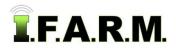

## Advanced Zones Tab - Zone Editor / Creating Zones by Soil Type Layer

## 1. Creating Zones by Soil Type Layer.

- A. Drag a field into the Account Window.
  - The boundary will display (right).

| ar Checked                   | Remove All Remove Selected | Zone Parameters Tools         |
|------------------------------|----------------------------|-------------------------------|
| root account                 | Account A                  | Layer:                        |
| Advanced Crop Care           | Account a rain             | Resolution (m): 10            |
| AgIntegrated Testing         |                            | Min size (ac):                |
| D Agrible Test Site          | Maroa B                    | Zone<br>Breakpoints           |
| Educational Institutions     |                            | Between 1 - 2:                |
| Henderson Community College  | Moder                      | Between 2 - 3:                |
| IFCA                         |                            | Color Breakpoint Range        |
| 🕀 🗋 Illinois Central College | Zones                      |                               |
| E Fandel, Pete               | Label Acres Dr             |                               |
| DCC Students                 |                            |                               |
|                              |                            |                               |
| 🕀 🕂 ICC Farm                 |                            |                               |
| 🕀 🔚 Maroa                    |                            | Cenerate Zones                |
| 🕀 🕒 Maroa B                  | Zone Parameters Tools      | Edge Detection (new method) ~ |
| Haroa E                      |                            |                               |

- B. To display the soil type layers, click on the SSURGO Soil Type button.
  - A Getting soil zones notification will appear briefly, then the soil zones will appear in the map tab.
  - The soil type descriptions will appear in the Zones window. The colors will match the SSURGO default colors.

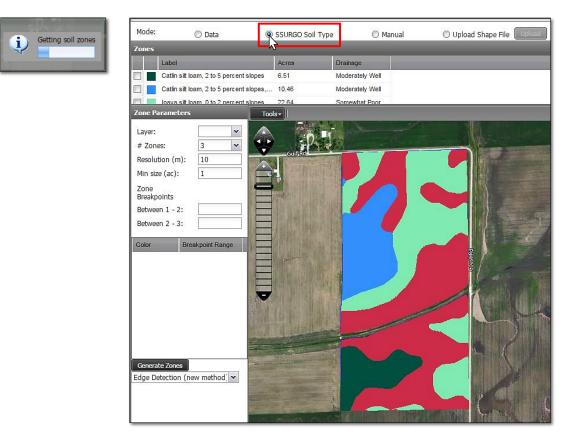

**C.** It is recommended to save this initial soil type scenario as a zone.

Note: Users will not be able to layer other data layers behind the soil zones until it is made into a zone layer.

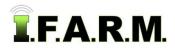

Advanced Zones - Zone Editor Tab / Creating Zones by Soil Type Layer continued...

## 2. Saving the Zones.

- A. Click on the Save button.
  - A notification will appear showing **Checking field boundary**.

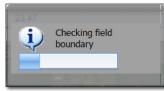

B. A Save option prompt will appear; giving the options to Save or Save As.

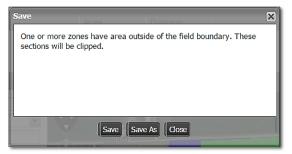

- **Note:** I.F.A.R.M. checks the boundaries of zoned fields. If any part of the zones overlap the boundary, the saving process will include clipping the zone to the boundary.
- If previously saved, the **Save** option will simply update the zone with any changes.
- When clicked, a Saving Dataset status indication will appear, then a Success confirmation.

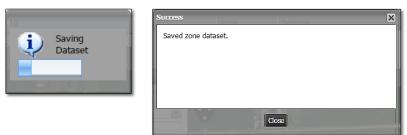

- If Save As is selected, a naming prompt will appear to allow the user to name the zone as desired.

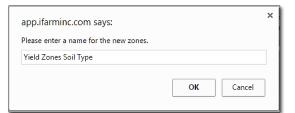

- **Note:** I.F.A.R.M. allows zones to be saved with the same names; meaning if you make a change, Save As and call it the same thing as the previous zone, I.F.A.R.M. will save an identical named zone in the tree.
- A Saving Dataset status indication will appear, then a Success confirmation.

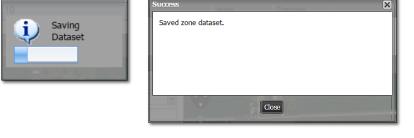

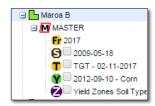

**C.** Upon saving, the new zone will appear as a purple "Z" icon under the field.